# Everywhere Dispatch Console

De PC Dispatch Console maakt verbinding met de Everywhere Server via IP. Een actieve internetaansluiting is dus noodzakelijk.

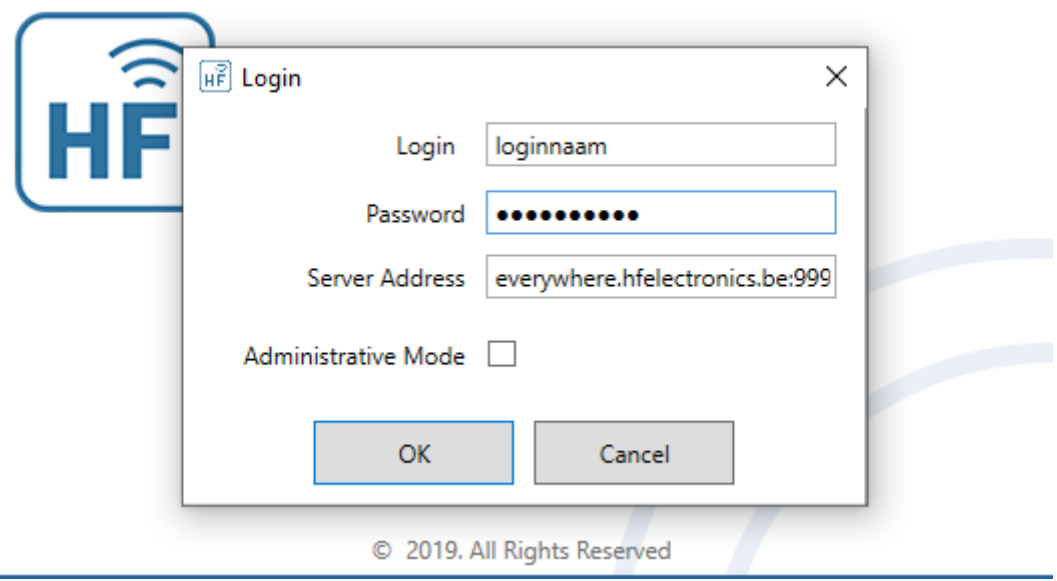

**Login –** dispatcher login naam : loginnaam

**Password –** uw wachtwoord : wachtwoord

**Server Address –** Het adres van de server : **everywhere.hfelectronics.be:9999**

Na het invullen van de correcte gegevens drukt u op 'OK' (Administrative mode niet aanvinken want dan hoort u niets en ziet u niet waar iemand zich bevindt)

In sommige gevallen vraagt Windows Defender om een uitzondering toe te voegen.

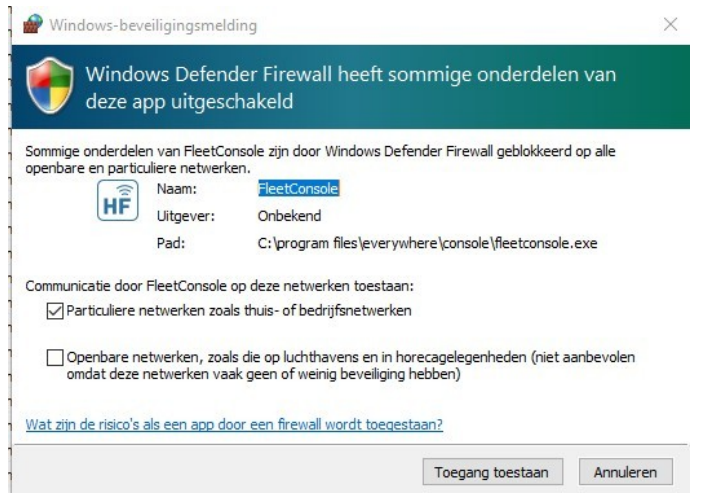

U klikt hier op 'Toegang toestaan'

# **Console Instellingen**

Klik linksboven op 'Tools / Settings' om het dialoogvenster van de instellingen te openen.

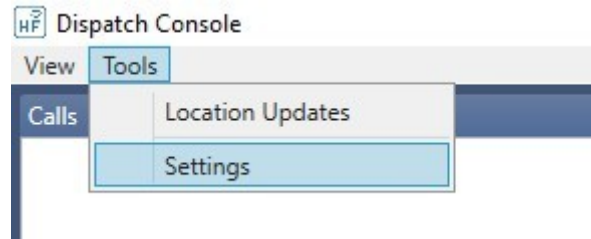

Nu krijg je volgend venster te zien :

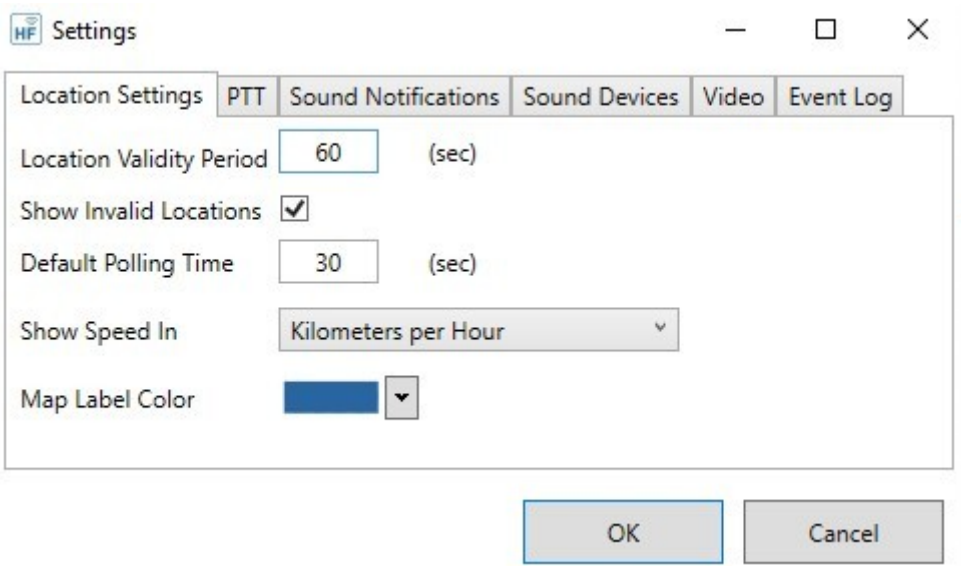

### **Location Settings tabblad**

**Location Vailidity Period**- Tijdslot wanneer de laatste opgevraagde locatie van een gebruiker geldig is.

**Show Invalid Location –** Vink dit uit indien je geen gegevens van gebruikers op de kaart wil zien waarvan de locatiegegevens niet geldig zijn (zie ook Location Validity Period).

**Default Polling Time –** Tijdsinterval waarmee locatiegegevens worden opgevraagd. Standaardwaarde is 30 seconden.

**Show Speed In –** Toont de snelheid standaard in km/u.

### **PTT tabblad**

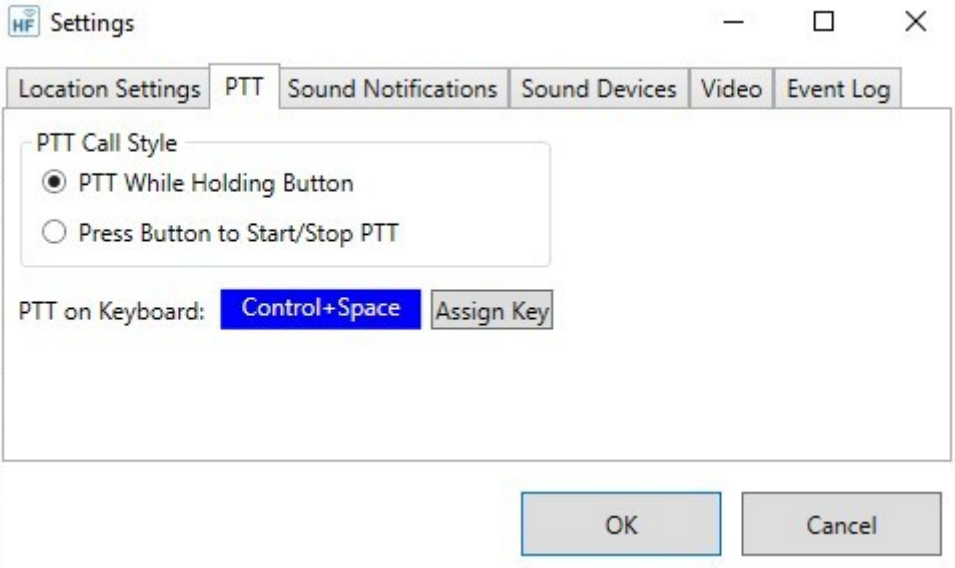

**Hebt u een USB desktop microfoon met PTT, klik dan op 'Assign Key', druk dan op de PTT toets van de micro (de toetscombinatie zal wijzigen) en dan op OK**

### **PTT Call Style:**

•**PTT While Holding button**- Druk op een toets en hou deze ingedrukt tijdens het spreken

•**Press button to Start/Stop PTT –** Druk op een toets om het gesprek te starten, druk nogmaals om het gesprek te beëindigen.

**PTT on Keyboard**- Wijs via 'Assign Key" een toets (of toetscombinatie) toe om een gesprek te starten.

### **Sound Notifications tabblad**

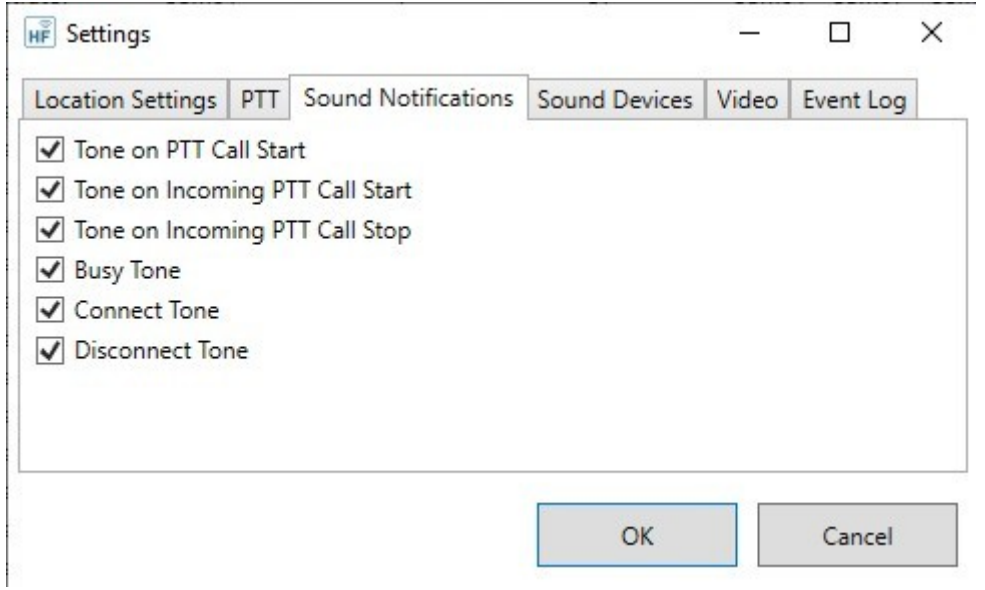

HF Electronics bv – Mechelsesteenweg 276 – 2830 Blaasveld-Willebroek – tel 03/827.48.18 – BTW BE0423.916.922 – [www.hfelectronics.be](http://www.hfelectronics.be/) 3

**Tone on PTT Call Start**- Vink aan om een biep te horen bij het starten van een gesprek.

**Tone on Incoming PTT Call-** Vink aan om een biep te horen bij een inkomend gesprek.

**Busy Tone**- Vink aan om een bezettoon te horen als de dispatcher een gesprek niet kan onderbreken wanneer hij zelf probeert te praten.

**Connect Tone**- Vink aan om een biep te horen wanneer de verbinding met de server tot stand komt. **Disconnect Tone**- Vink aan om een biep te horen wanneer de verbinding met de server verbreekt.

### **Sound Devices tabblad**

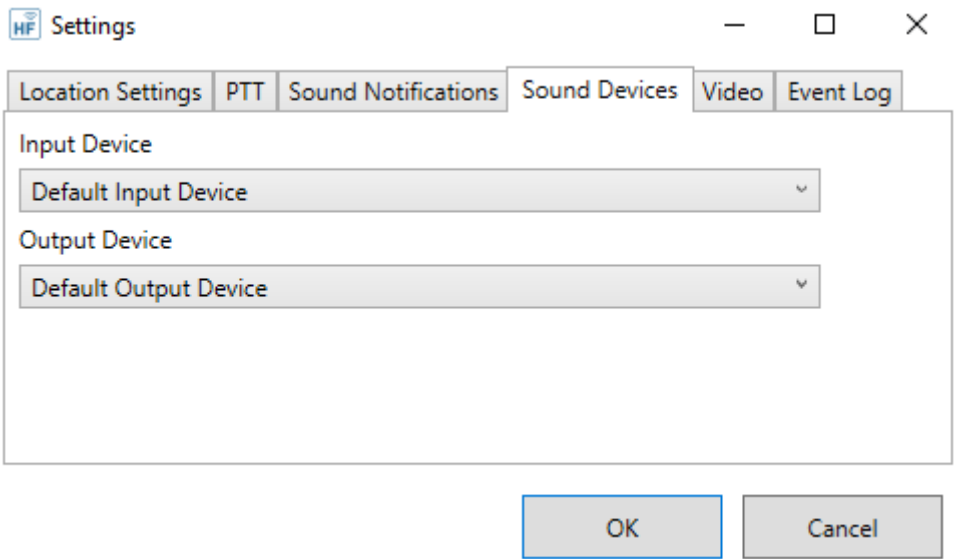

**Input Device**- Audio apparaat waardoor je spreekt (micro – is optioneel, gebruik is niet verplicht)

**OPGELET : in de instellingen van Windows kan u ook nog de versterking van de microfoon instellen !!!**

**Output Device-** Audio apparaat waarmee je de gesprekken beluistert (eveneens niet verplicht).

**OPGELET : Volume is regelbaar via de instellingen van Windows**

### **VIDEO tabblad**

Niet van toepassing !

### **Event Log tabblad**

Vink **Clear Data Older** aan om de gegevens ouder dan het opgegeven aantal dagen te wissen van de PC.

OPGELET : Om gegevens te mogen bewaren van data die kan herleid worden naar een persoon, dient u in orde te zijn met de GDPR wetgeving! HF Electronics is in deze niet aansprakelijk indien hierdoor problemen zouden ontstaan.

# **Locatie Instellingen**

Klik linksboven op 'Tools / Location Updates' om het dialoogvenster van de locatie updates te openen.

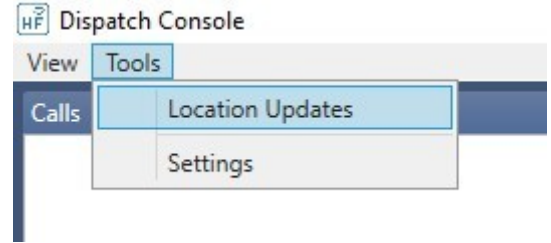

Nu krijgt u een lijst met de groepen en gebruikers te zien, analoog aan volgende afbeelding :

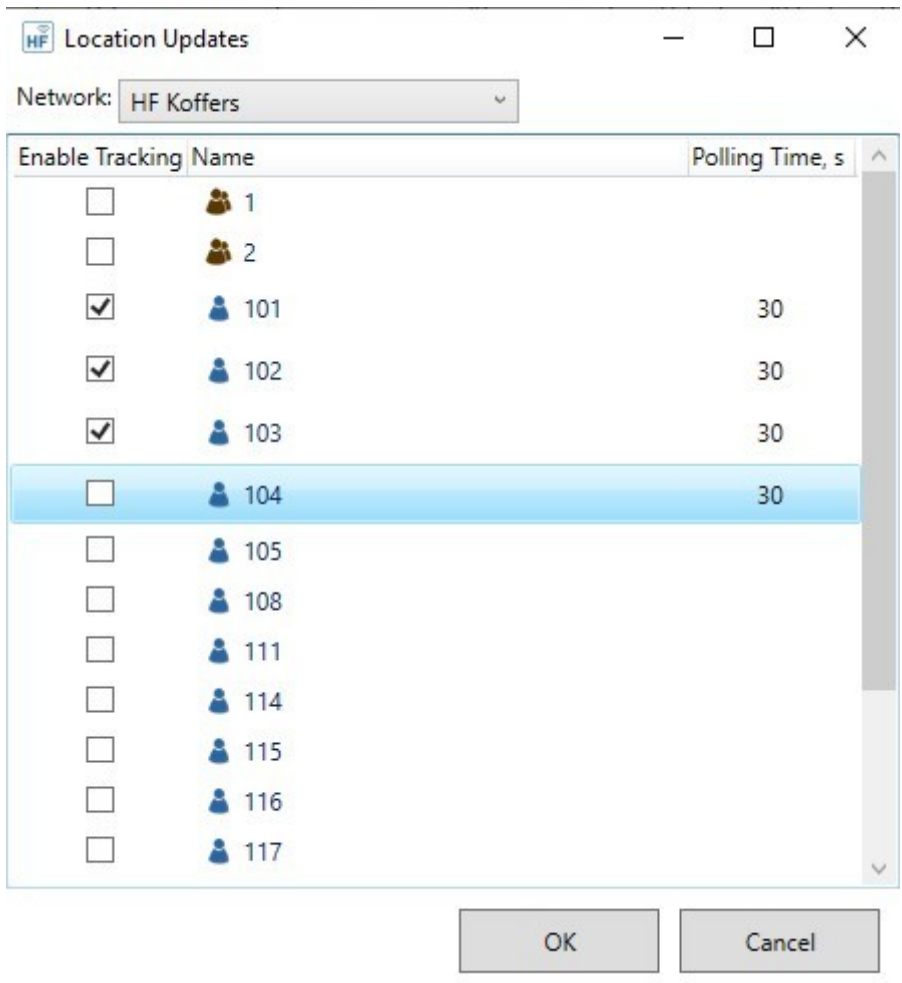

De groepen (kanalen) zijn in het bruin aangeduid en hier kan u verder niets mee.

Voor de gebruikers kan u aanvinken of ze hun locatie moeten doorsturen en om de hoeveel seconden.

# Calls Venster

Het Calls Venster toont de lijst met recente en huidige oproepen.

Klik linksboven op 'View / Calls' om de lijst zichtbaar te maken. Wanneer u dit de eerste keer opent, zal de lijst leeg zijn, maar deze wordt bij elk gesprek aangevuld.

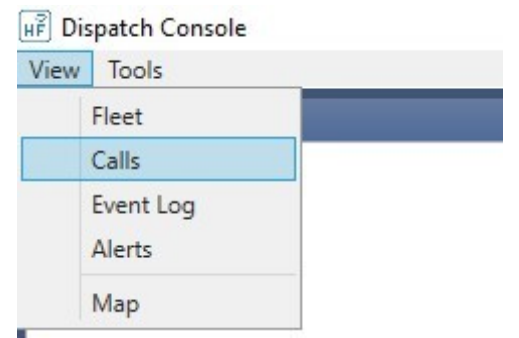

gesprekken in groene kleur zijn bezig, in wit is in het verleden.

# Fleet Venster

Het Fleet Venster toont de netwerken, groepen en gebruikers die aan de dispatcher zijn toegekend.

main menu "View / Fleet" to open Fleet window.

### Klik linksboven op 'View / Fleet' om de lijst zichtbaar te maken.

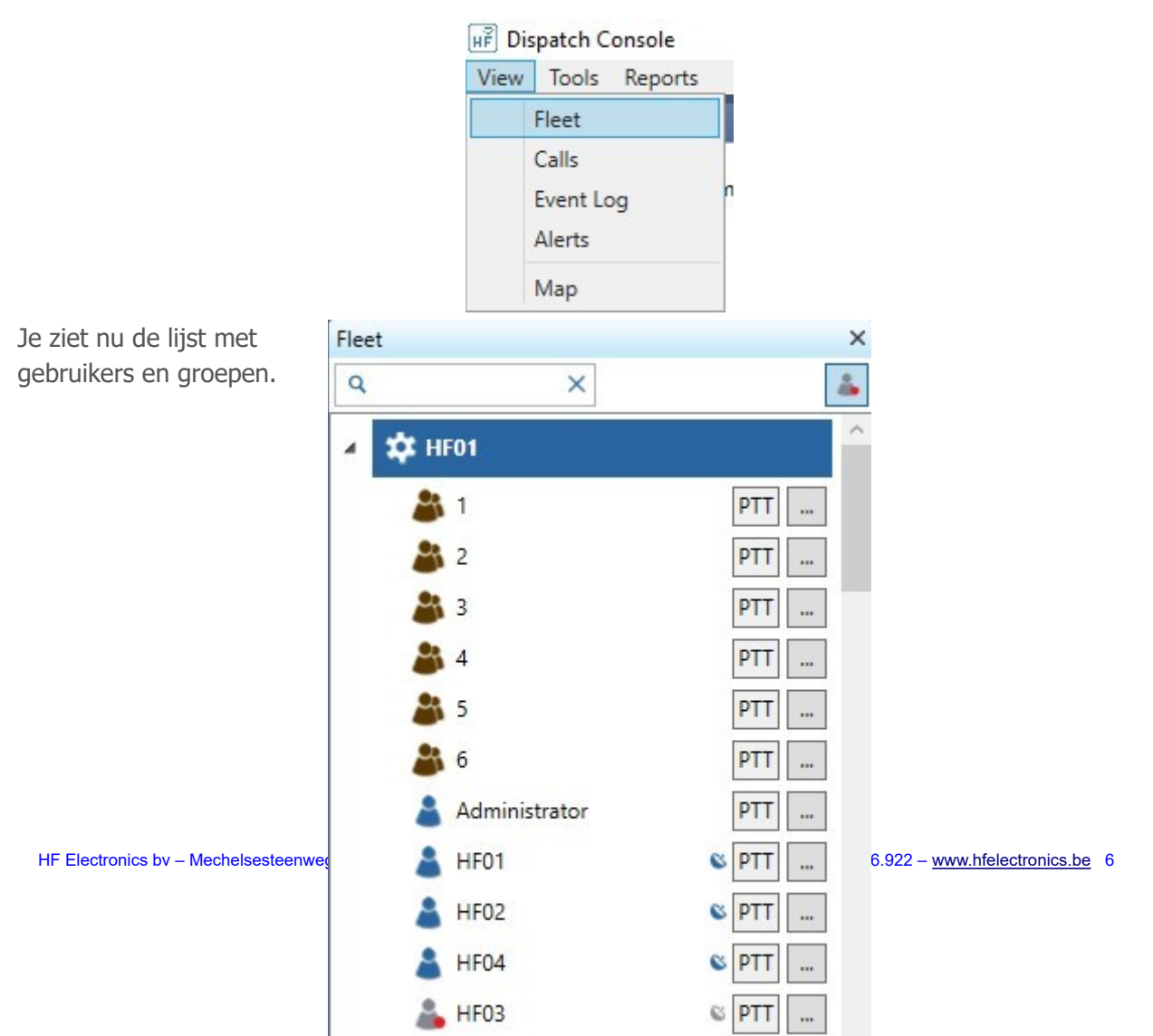

Groepen (kanalen) worden aangeduid in bruin.

Gebruikers zijn aangeduid in het blauw wanneer ze online zijn en in het grijs met rode stip wanneer ze offline zijn.

Rechts van elke groep of gebruiker staan er 2 knoppen.

•**PTT knop**– als je hier op klikt, doe je een oproep naar een groep of individuele gebruiker.

•**Context Menu knop**– Toont een menu met functies beschikbaar voor de groep of gebruiker. In sommige gevallenb heb je ook nog de volgende aanduidingen :

•**Grijs locatie icoon**– wordt getoond als de groep/gebruiker is ingesteld met locatieDisplayed if group or user is assigned with location poling time.

•**Blauw locatie icoon**– wordt enkel weergegeven wanneer de gebruiker geldige locatie data verstuurd binnen de tijd ingesteld bij de locatie settings. Klik op het blauwe icoontje om de gebruiker op de kaart te tonen. (de kaart moet wel eerst worden open gezet, zie verder)

### Event Log Venster

Klik linksboven op 'View / Event' om het overzicht zichtbaar te maken.

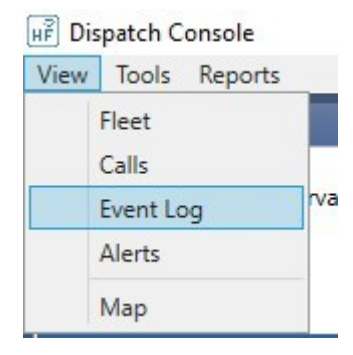

### Het overzicht komt rechts in het grote scherm te staan.

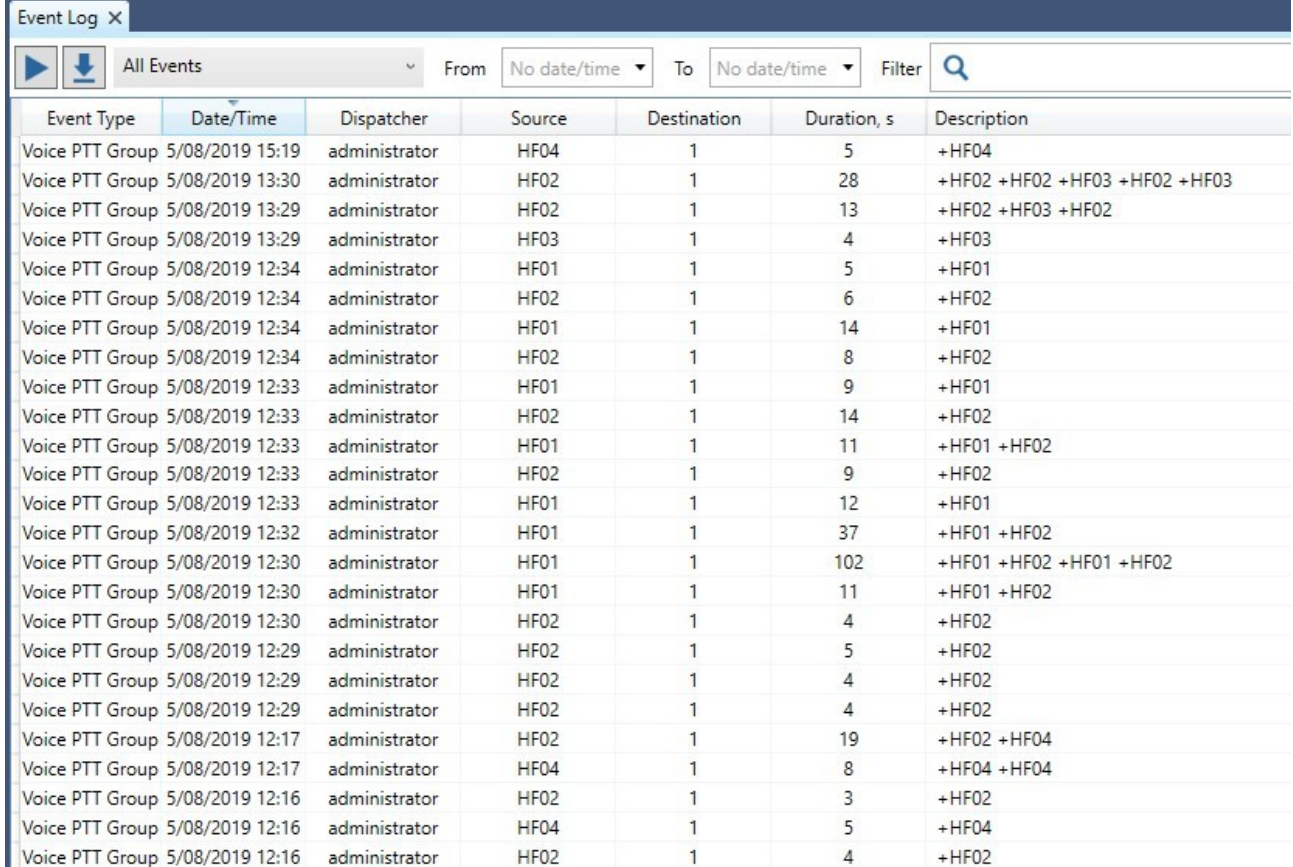

### Hier worden alle gegevens van elke oproep getoond.

Tevens is het mogelijk om gesprekken te herbeluisteren door op de gewenste lijn te dubbel-klikken

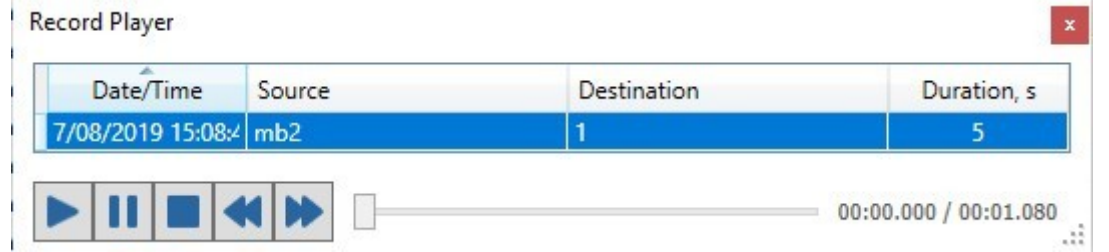

# Kaart Venster

Klik linksboven op 'View / Map' om de kaart zichtbaar te maken.

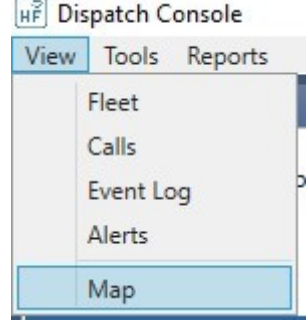

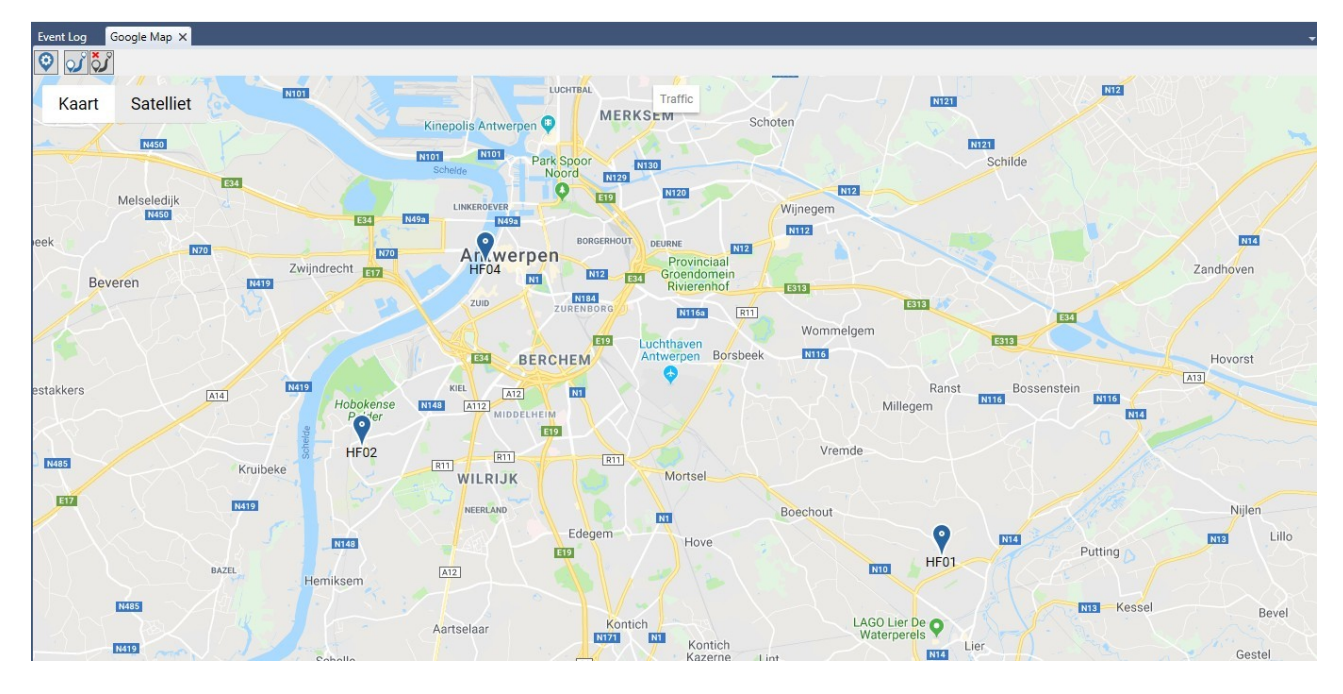

De kaart opent op het hoofdscherm en creëert een extra tablad naast de 'Event Log'

Op de kaart zie je de gebruikers (waarvan correcte positiegegevens zijn ontvangen). Wanneer je op het icoontje van een gebruiker klikt, krijg je nog een detail met datum, tijd, coördinaten en actuele snelheid.

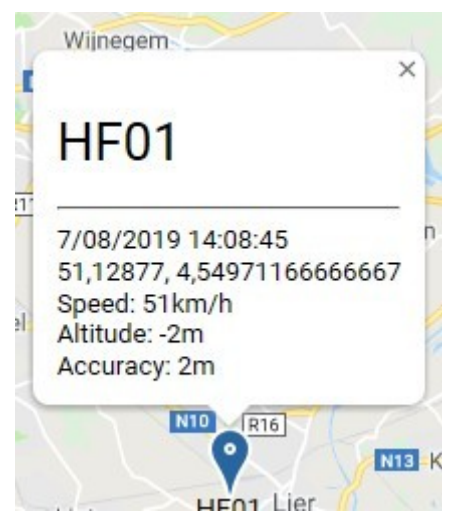

Als je een gebruiker niet dadelijk op de kaart kan lokaliseren, kan je in het Fleet Venster op het blauwe loactie icoon van die gebruiker klikken en de kaart gaat naar de juiste plaats.

Het is ook mogelijk om de afgelegde weg van een gebruiker op te vragen tussen 2 datums/tijdstippen.

Hievoor klik je op de kaart bovenaan links op het 'Show Track' icoontje.

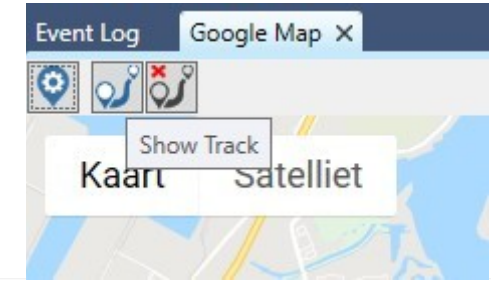

Je kiest de gebruiker die u wil weergeven en tevens de datums / tijden.

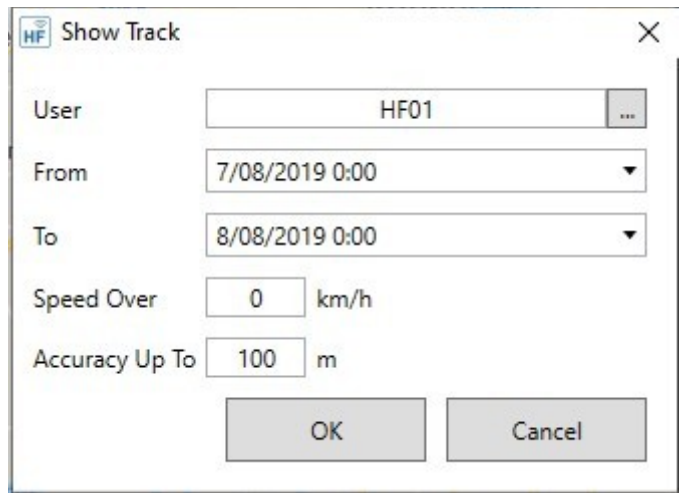

Nu wordt de afgelegde weg getoond met details over snelheid e.d.

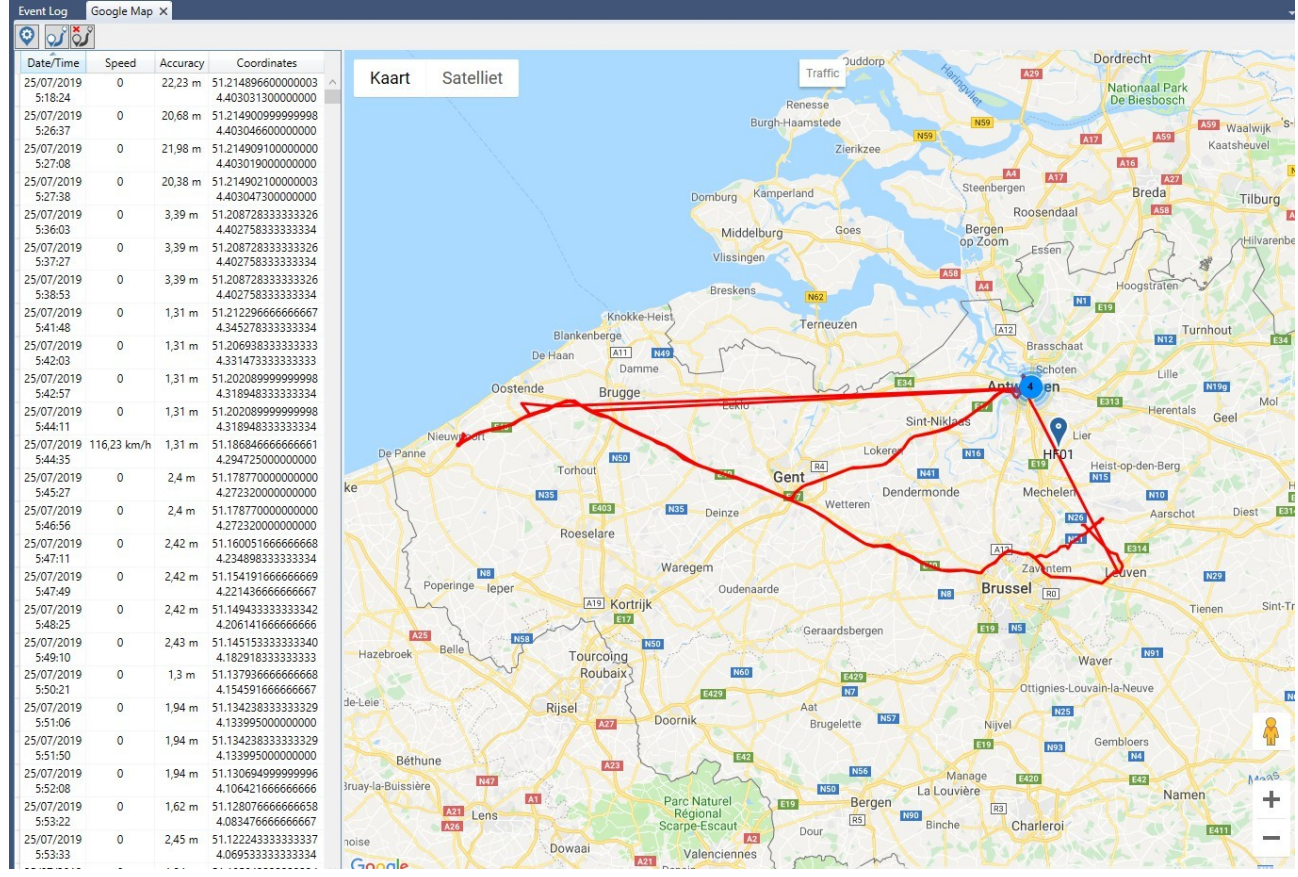

Klik op 'Hide Tracks' links boven om terug naar de gewone kaart te gaan.

De Layout van de software kan naar eigen inzicht worden aangepast. Fleet en Calls venster kunnen breder/smaller worden gemaakt. De Event log en kaart kunnen eveneens worden aangepast door de muis op het respectievelijke tabblad te zetten en dan te slepen.

Vragen ? Mail naar info@hfelectronics.be